Keri Systems

User Manual

HPP-100 Hand-Held Programmer

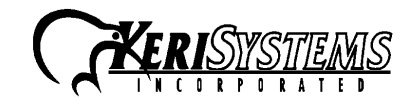

© 1996 Keri Systems, Inc. ALL RIGHTS RESERVED Document Number 01817-001, Revision 3.3 September 1999

Keri Systems, HPP-100 Hand-Held Programmer, PXL-100, OB-1, and KMM-40 Memory Module are trademarks of Keri Systems, Inc. Other product names are trademarks or registered trademarks of their owners.

Keri Systems reserves the right to change, without notice, product offerings or specifications.

No part of this publication may be reproduced in any form without written permission from Keri Systems Inc.

# **Contents**

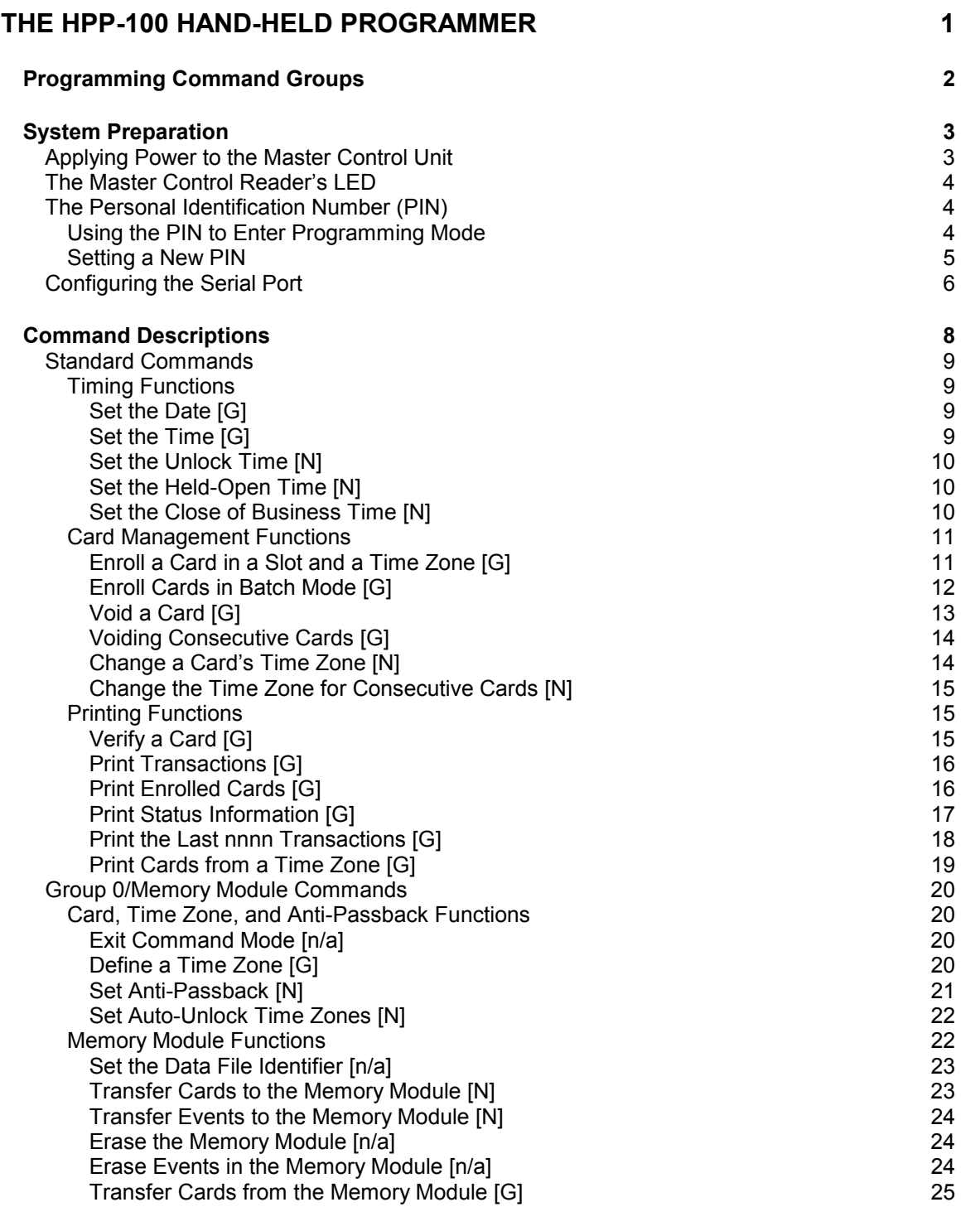

# **Contents (continued)**

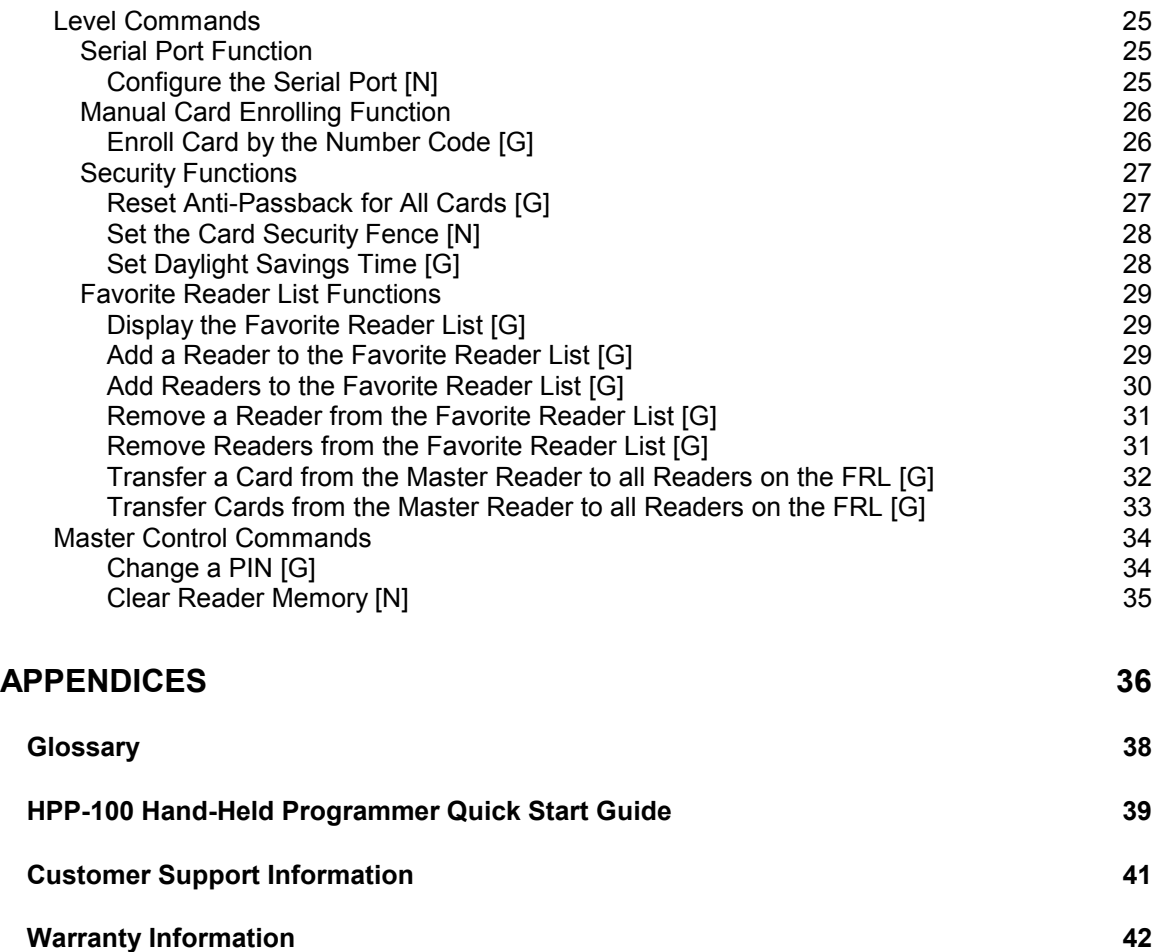

# **Figures**

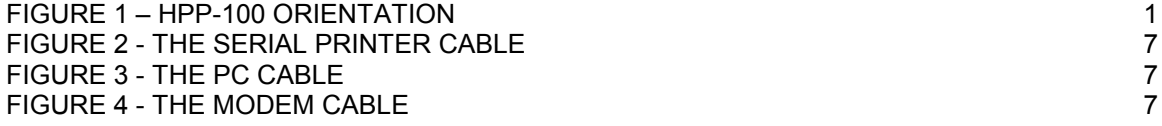

# <span id="page-6-0"></span>**The HPP-100 Hand-Held Programmer**

The *HPP-100 Hand-Held Programmer* is a powerful and convenient tool, yet its operation is simple enough for anyone to master in a short period of time. The *HPP-100* has the appearance of a TV remote control, but has a different principle of operation. It is a mini-transmitter using a radio frequency (RF) rather than an infrared signal to transmit data. Unlike a television remote control (that requires a direct line-of-sight between the infrared transmitter in the remote and the infrared receiver in the television) the *HPP-100* should be held parallel to the proximity antenna (see Figure 1).

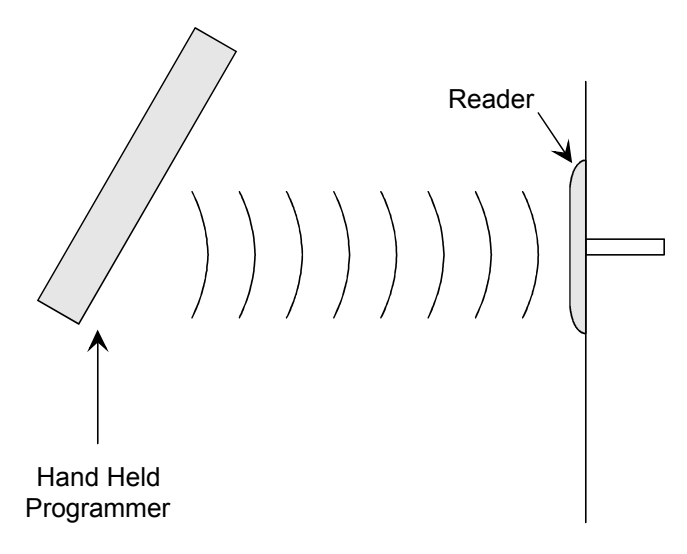

**Figure 1 – HPP-100 Orientation**

Hold the *HPP-100* within the range of the proximity antenna (approximately 1-foot) and press the appropriate button to send a command. Allow about 0.5 seconds for a response from the reader. Point it at the Master Control Reader (within three to four inches of the reader) and press the appropriate button to send a command. Allow about a half-second for a command response. The reader's sound alert will respond to the command with a distinct beep.

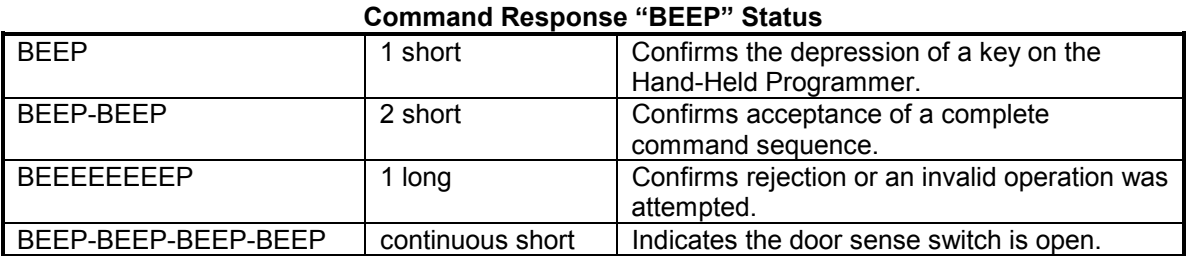

<span id="page-7-0"></span>In conjunction with the Hand-Held Programmer, there are three hardware options that can be used as programming aids.

- 1. The 32-character LED display is strongly recommended when using the HPP-100 to program a PXL-100 network or a stand-alone system. The display is standard with the OB-1 option board, but can be used with any of the plug-in option boards. The display is not necessary if a Personal Computer (PC) is used as the control system host, but it is a handy troubleshooting tool that can be plugged into any networked control unit for diagnosing local system problems.
- 2. A Programming Reader is a second reader connected in parallel with the Master Control Reader. It is located beside the Master Control Unit to assist in enrolling cards or in programming the network if a PC is not used.
- 3. A Serial Printer may be attached to the Master Control Unit, providing printouts of system configuration information. It will also provide brief printouts confirming the completion of each programming command.

*NOTE: The HPP-100 Hand-Held Programmer is meant for use in networks with less than 8 controllers. In networks with 8 or more controllers, a PC system must be used for programming.*

# **Programming Command Groups**

Basic programming commands are broken into four groups:

- 1) Standard Commands are used for setting system time and date, event timing, card management, and printing operations.
- 2) Group 0/Memory Module Commands are used for card and time zone control, anti-passback control, and for managing data in the Memory Module.
- 3) Level Commands are used for configuring the serial port, enrolling cards by code number, transferring cards from a master reader, adding and removing readers, and setting security features.
- 4) Master Control Commands are used for changing a user's Personal Identification Number (PIN) and for clearing a reader's memory.

See Appendix 2 for a Quick Start Guide that provides summaries for all programming commands.

# <span id="page-8-0"></span>**System Preparation**

When using the Hand-Held Programmer, all system programming is done through the Master Reader. Before using the Hand-Held Programmer, perform the following system preparation and verification steps to ensure your system is fully operational and ready for programming.

## **Applying Power to the Master Control Unit**

If power is being applied to the Master Control Unit for the first time, perform the following checks.

- Verify all power and network communication wiring is correctly and securely connected to the control units.
- Verify all option boards are correctly and securely connected to the control units.
- Verify all control unit addresses are set correctly, with a unique address for each control unit.
- If the optional LCD display is used, verify it is correctly and securely connected to the Master Option Board on the Master Control Unit.

Once these checks are complete, apply power to the system. After several seconds of operation, the network will begin to communicate, and the Network Activity LED (in the upper left corner of the Master Control Unit's option board) will pulse in rapid bursts followed by a short pause. If the LED does not pulse, the network is not communicating. Turn all system power off and review the above checklist.

If the system has the optional LCD display installed, it will briefly display the following message when power is applied.

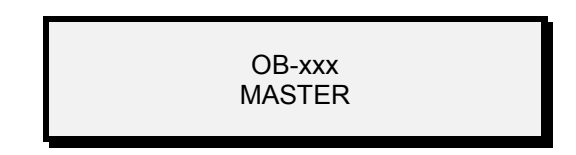

The upper field displays type of option board connected and the lower field displays the mode of operation (Master, APB Master, or Reader Number).

When the unit completes its power-up sequence, the following message appears and remains on the LCD display. This is the "system at work" screen.

> KERI SYSTEMS DAY HH : MM : SS

# <span id="page-9-0"></span>**The Master Control Reader's LED**

The Master Control Reader's LED can be used to identify the Master Control Unit's current status.

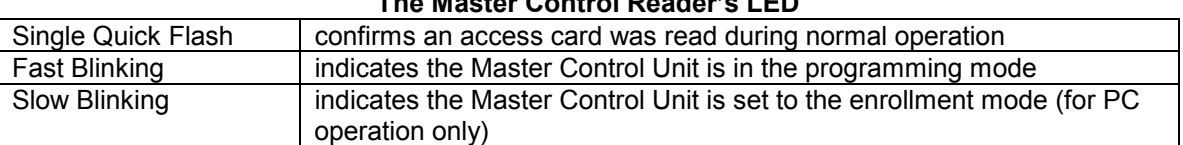

#### **The Master Control Reader's LED**

# **The Personal Identification Number (PIN)**

A Personal Identification Number (PIN) is assigned to provide security for the Hand-Held Programmer. A user must enter the correct PIN before the Master Control Unit will enter the programming mode. A default PIN is assigned at the factory; the default PIN is [0] [0] [0] [0]. We recommend that you set a unique PIN as soon as possible to ensure the security of your PXL-100 access control system.

### Using the PIN to Enter Programming Mode

To enter the programming mode, point the Hand-Held Programmer within 3 to 5 inches of the Master Control Reader and enter the PIN number. The very first time programming mode is entered, the PIN will be the factory default PIN: [0] [0] [0] [0]. If the PIN is accepted, the Master Control Reader's LED will pulse quickly indicating commands can now be programmed into the Master Control Unit. The optional LCD (if installed) will display the following information, indicating the Master Control Unit is ready to accept commands.

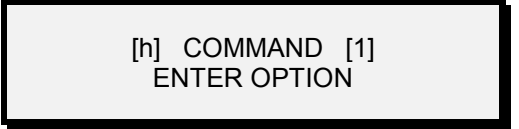

If the PIN is not accepted, the Master Control Reader's LED will not pulse and the reader will respond with a command rejected 'NO-BEEP.' Press the CLEAR key and repeat the command. If the PIN is still not accepted, this may mean the PIN has been changed and will need to be reset. Instructions for resetting the PIN can be obtained from Keri Systems. Please contact Customer Support for this information.

#### <span id="page-10-0"></span>Setting a New PIN

To assign a new PIN, enter the current PIN to enter programming mode as described above. Press [9] to enter the command to change the PIN. The optional LCD will display:

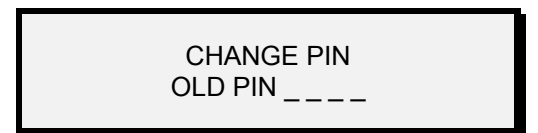

Enter the old PIN value. (If it is the factory default PIN, it will be [0] [0] [0] [0].) The LCD will display:

> [VOID] [CLEAR] OLD PIN x x x x

Press [VOID]. The LCD will display:

CHANGE PIN NEW PIN $_{---}$ 

Enter your 4 digits to make up the new PIN: [x] [x] [x] [x]. The LCD will display:

[ENROLL] [CLEAR] NEW PIN x x x x

Press [ENRL]. The LCD will display:

CHANGE PIN NEW PIN

Re-enter the new PIN: [x] [x] [x] [x]. The LCD will display:

[SEND] [CLEAR] NEW PIN x x x x

Press [SEND] to complete the command. The Master Control Unit will now respond to the new PIN.

## <span id="page-11-0"></span>**Configuring the Serial Port**

To establish communication with a serial printer, PC, or Modem, the Master Control Unit's serial port must be configured for the device to be used. To configure the serial port for the serial printer or the PC, the serial printer or PC cabling at the Master Control Unit's serial port must be disconnected. To configure the serial port for the modem, the modem must be connected and ready to receive initialization string from the Master Control Unit. The serial printer or PC cabling can be reconnected after the Serial Port is configured. Use the Hand-Held Programmer to perform the following commands.

- 1) If the Master Control Unit is not already in the programming mode, enter the PIN.
- 2) Press [LVL] [9] [2] to enter the 'set serial port' mode.
- 3) Press [0] [SEND] for Serial Printer operation,
	- [1] [SEND] for PC operation, or
	- [2] [SEND] for Modem operation.

The optional LCD display (if installed) will assist in monitoring command status as you enter this information. For example, beginning with Step 2 from above, the following information is displayed.

> SERIAL PORT  $PRT = 0$   $PC = 1$   $REM = 2$

And as the selection is made for step 3 from above (for example 0, for the Serial Printer), the following information is displayed.

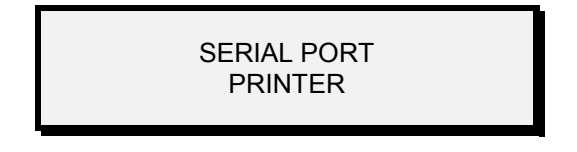

When the [SEND] key is pressed, the command is executed and the Master Control Unit is now ready for the next command.

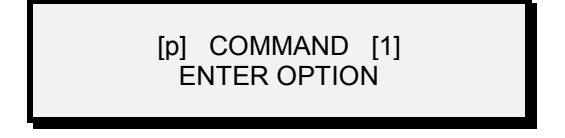

In this "Ready for Command" screen, the field in the upper left corner indicates the configuration of the serial port: [p] for the Serial Printer, [h] for host PC or Memory Module, and [m] for the Modem. These characters will be in lower-case when the communication line is "off-line" and in upper case when the communication line is "on-line."

*NOTE: Each communication configuration requires unique cabling. Please refer to Figures 2, 3, and 4 to determine the cabling required for your application.*

<span id="page-12-0"></span>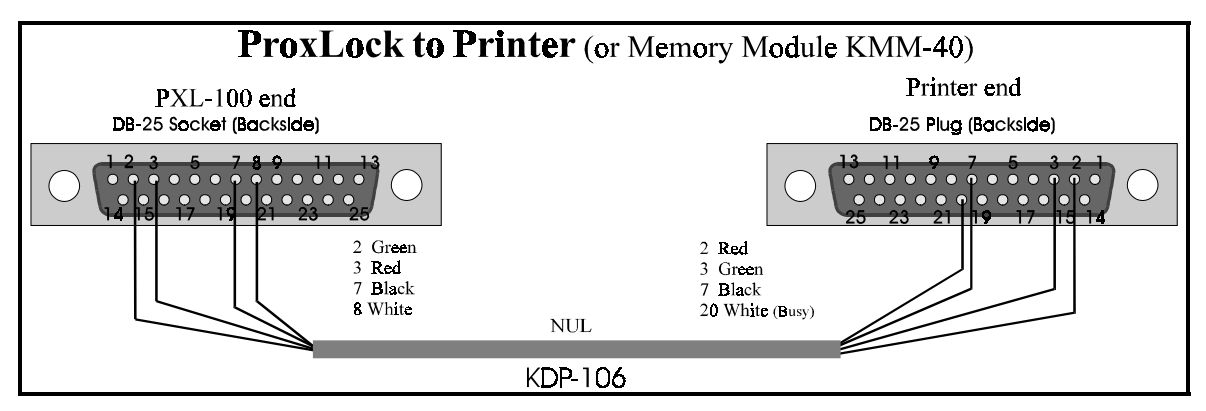

**Figure 2 - The Serial Printer Cable**

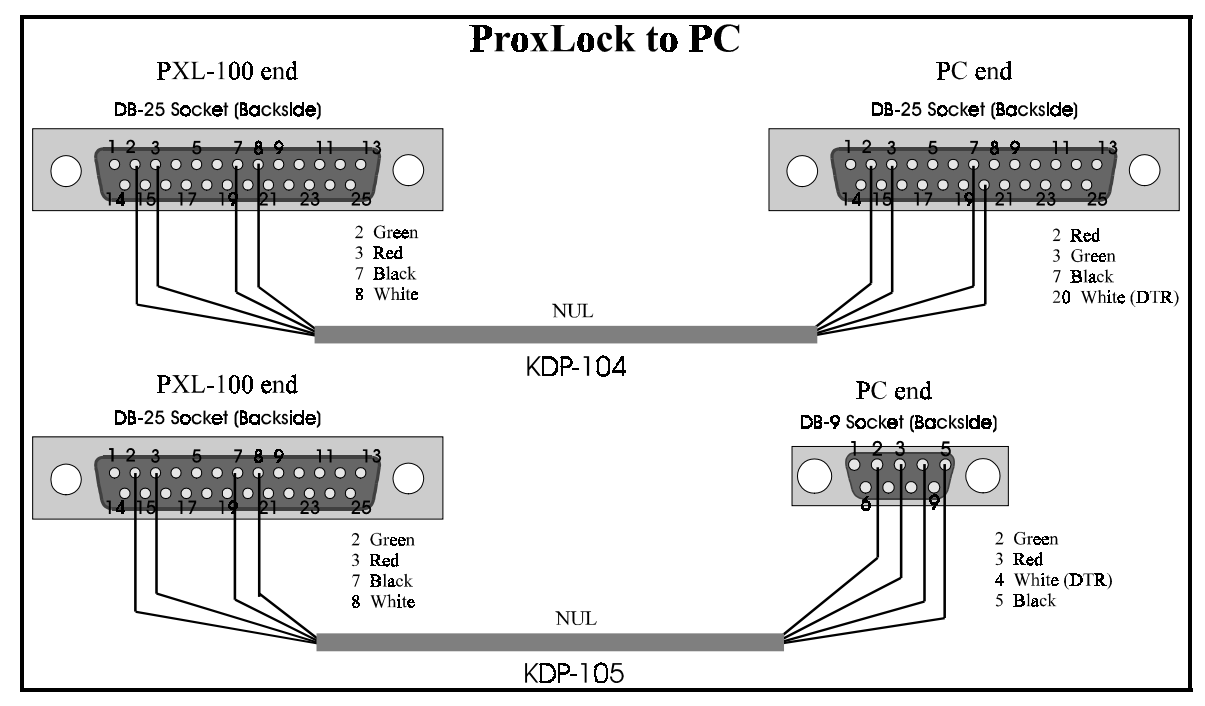

**Figure 3 - The PC Cable**

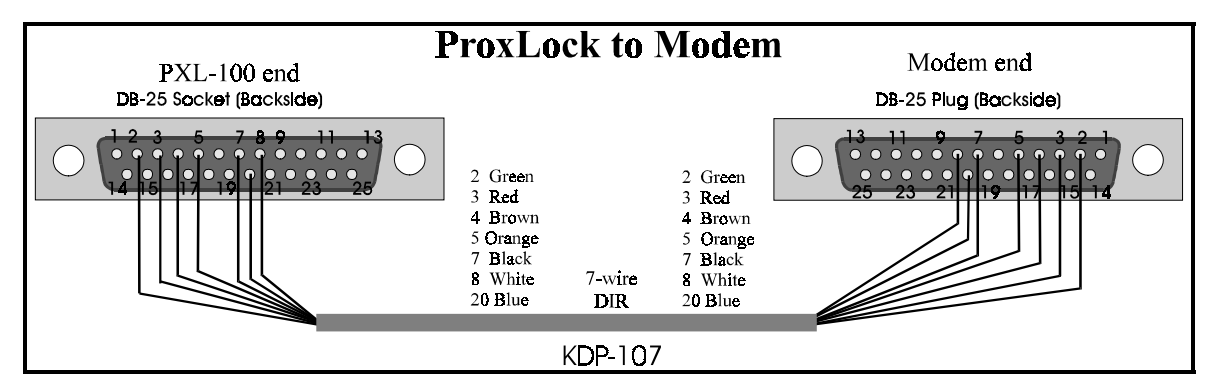

**Figure 4 - The Modem Cable**

# <span id="page-13-0"></span>**Command Descriptions**

This section provides descriptions and usage instructions for every command that is available for the Hand-Held Programmer. Before using any command, the Master Control Unit must be in the programming mode. This is done by entering your PIN as described in the Setting a New PIN section listed above.

The following notes apply to every command described in this document.

- 1. When pressing keys, please remember the following:
	- 1 short BEEP confirms the depression of a key on the Hand-Held Programmer.
	- 2 short BEEPs confirm the acceptance of a complete command.
	- 1 long BEEP confirms the rejection of a command or that an invalid operation was attempted.
- 2. While not in programming mode:
	- Pressing [LVL] toggles Monitor Mode ON and OFF.
	- Pressing [SND] toggles the LCD display through system status screens (time, date, software version, responding readers).
- 3. To cancel a command at any time during command entry, press [CLR].
- 4. Commands can be applied to either an individual Control Unit/Reader or to all Control Units/Readers on the Favorite Reader List (FRL).
	- To select a specific Reader, press [LVL] followed by the Reader number (1- 8). The Reader number will appear in the upper-right field of the LCD display.
	- To select all readers on the FRL, press ZIP (an \* will appear in the upperright field of the LCD display.
	- To configure the FRL see the instructions for adding a Reader or Readers to the FRL in the Level Commands section below.
- 5. Some commands apply to the Master Control Unit and all slave units on the network. These are "Global" commands, and are identified by a [G] beside the command's title. The balance of the commands are "Non-global" commands, and are identified by a [N] beside the command's title. These commands apply to only the readers on the FRL or can be directed to a specific reader as described in item 4, above.
- 6. All time commands are formatted to a 24-hour clock for example, 6:15 P.M. is coded as 18:15.
- 7. For serial printer commands, sample printouts are included in the descriptions as applicable. If the serial printer is connected and on-line during the execution of a programming command, a summary of the command's results is printed upon command completion.
- 8. If the optional LCD display is installed, it will display prompting messages for the command in progress. Sample LCD displays are included in the descriptions as applicable.
- 9. The Hand-Held Programmer can program slot numbers 0000 through 6999 and time zones 0 through 7 (except for time zone 6). Time zone 0 is used to disable time zone

<span id="page-14-0"></span>checking for that card, allowing free access at any time. Time zones 1 through 5 are user programmable. Time zone 6 is reserved for network use. Time zone 7 is used to disable time zone access for a card (called the "Never" time zone).

*NOTE: When using a PC host system for programming, you can program a greater number of time zones to provide a greater degree of flexibility.*

## **Standard Commands**

Standard Commands are used for setting system time and date, event timing, card management, and printing operations.

Timing Functions

Set the Date [G]

The Date is set in a two digit, month / day / year format. Two digits are required for each entry; for example, the month of July is coded as '07' and the fourth day is coded as '04.'

Example . . . to set the date as July 4, 1995:

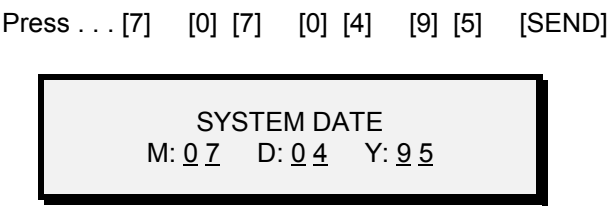

Set the Time [G]

The Time is set in a two digit, hours / minutes format. Two digits are required for each entry; for example, 7:15 A.M. is coded as '07' '15.'

Example . . . to set the time as 7:15 P.M.:

Press . . . [8] [1] [9] [1] [5] [SEND]

SYSTEM TIME H:  $19$  M:  $15$  <span id="page-15-0"></span>Set the Unlock Time [N]

The Unlock Time is the amount of time that the Master Control Unit's lock power relay is energized, allowing access. This time can be set from 1 to 99 seconds.

Example . . . to set the unlock time to 5 seconds:

Press . . . [4] [0] [5] [SEND]

DOOR UNLOCK TIME SECS: 0 5

Set the Held-Open Time [N]

The Held-Open Time is the maximum amount of time an alarmed door or gate may be held open by someone entering that door or gate. This time can be set from 1 to 99 seconds.

Example . . . to set the held-open time to 10 seconds:

Press . . . [5] [1] [0] [SEND]

DOOR OPEN TIME SECS: <u>10</u>

Set the Close of Business Time [N]

The Close of Business (COB) time automatically locks or prevents access to a location at one specific time on a daily basis. This time is set in a two digit, hours / minutes format. Two digits are required for each entry; for example, 7:15 A.M. is coded as '07' '15.'

The default COB time is 17:00 hours or 5 P.M. This time should be changed, as needed, to meet your application. We recommend always having a COB time programmed to avoid the possibility of leaving an access point open or unlocked.

If your application will not use the COB feature, it can be disabled by entering a time of 00:00 hours. If your application requires setting the COB to 24:00 hours (Midnight), enter a time of 23:59 or 00:01 (one minute before or one minute after Midnight).

<span id="page-16-0"></span>Example . . . to set the close of business time to 6 P.M. (18:00 hours):

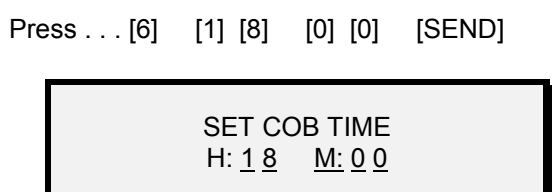

#### Card Management Functions

In the PXL-100 system, cards are managed by assigning them to a "Slot." A slot is a list of information that applies to a specific card. The information in a slot includes the slot's identification number, the card's unique number code, and the time zone that applies to that card. (In a PC programmed system, more information is applied to a card's slot, allowing for the identification and categorization of the individual the card is assigned to.)

Enroll a Card in a Slot and a Time Zone [G]

Enrolling a Card through the Master Control Unit provides the card with access authorization to the security system. To enroll a card you must have an empty slot and a time zone to assign the card.

Example . . . to enroll a card into slot 47, time zone 2:

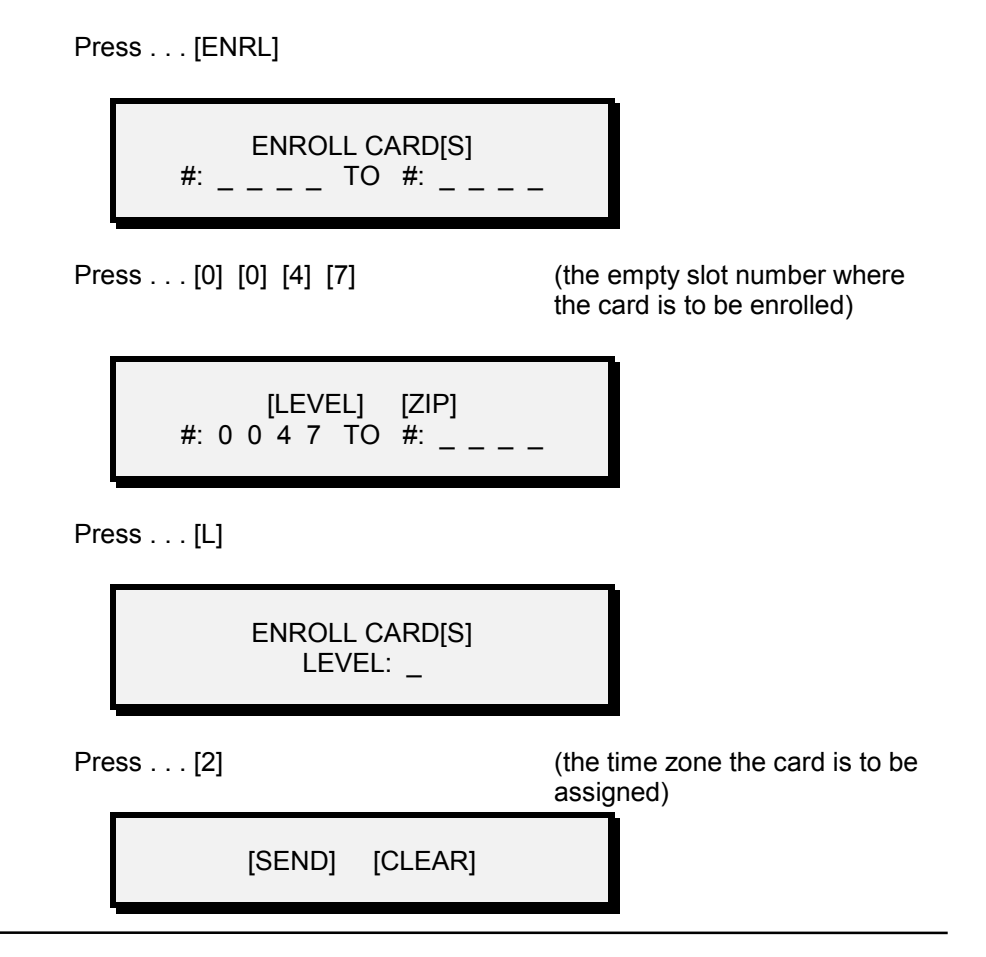

<span id="page-17-0"></span>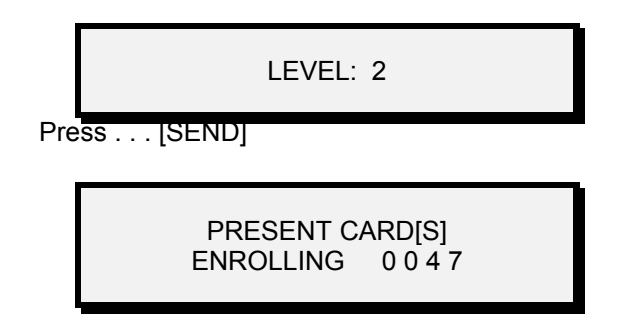

Present the card to the Master Reader and the reader responds with two short-BEEPs that signify the command is complete.

*Notes on Card Enrollment:*

- *1. Attempting to enroll a card in an occupied slot will cause the program to exit, requiring reentering the PIN and beginning again. Attempting to enroll a card that is already enrolled will produce a "NO-BEEP," but will hold the program until a valid (unenrolled) card is presented.*
- *2. For ease of card/slot management, you should consider marking each card with the slot number you have assigned to it. This can make it easier for you to work with the cards within the system.*
- *3. When cards are enrolled in the Master Control Unit, they are also enrolled in all slave units. Slaves on the FRL will take on the programmed time zone value, slaves not on the FRL will take on the "Never" time zone access value.*

#### Enroll Cards in Batch Mode [G]

Enrolling cards in Batch Mode is similar to entering a single card. There must be one empty slot per card, the slots must be in consecutive order, and one time zone must be selected for all of the cards to follow (each card entered in batch mode will be assigned to the same time zone).

Example . . . to enroll a batch of cards into slots 10 through 20, time zone 2:

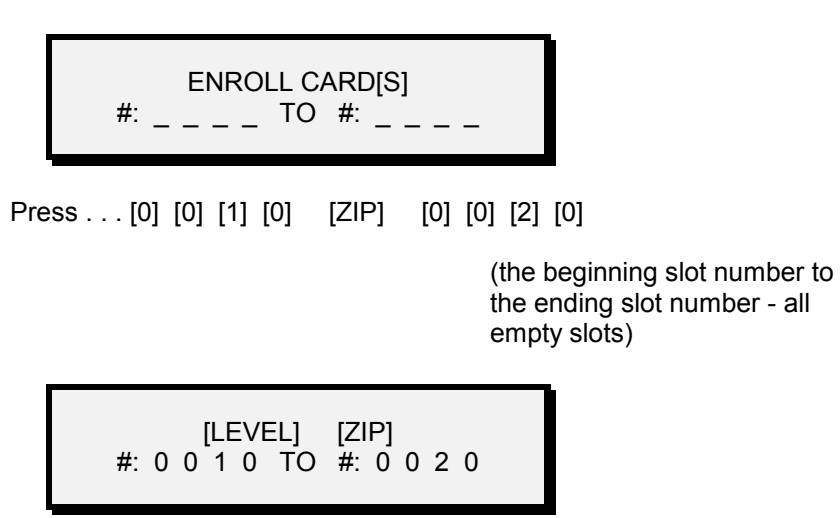

Press . . . [ENRL]

<span id="page-18-0"></span>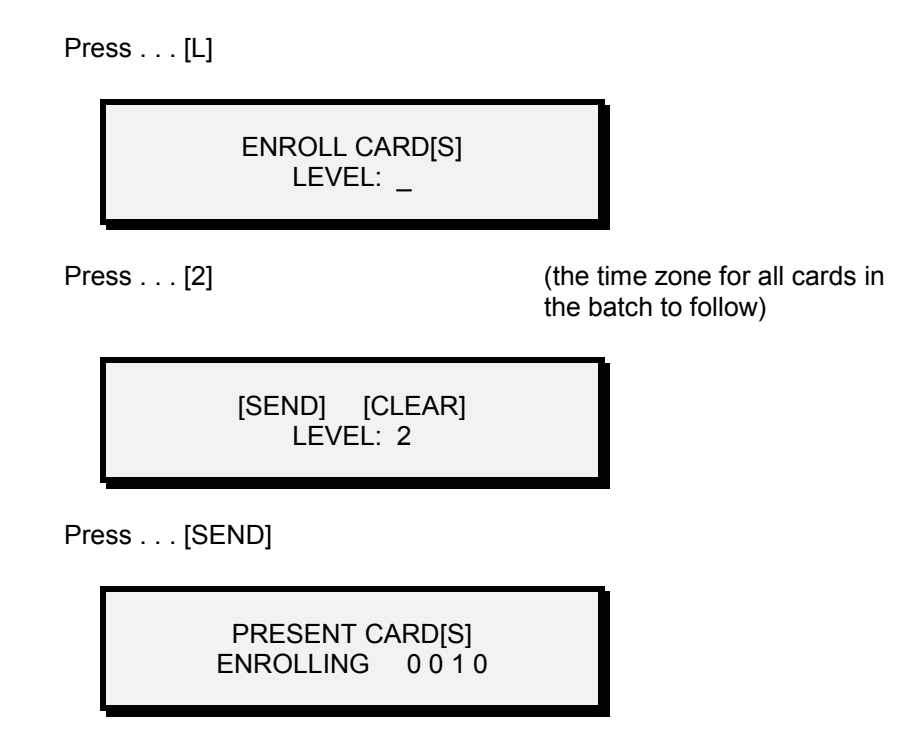

Present each card to the Master Reader one at time. With each correct entry, the reader will respond with a two short BEEPs signifying the card was accepted. If a slot is occupied or the card is already enrolled, the response will be a "NO-BEEP."

Void a Card [G]

Voiding a Card removes it from the Master Control Unit's list of occupied slots. To void a card you must know the card's slot number. You do not have to have the card in hand to void it from the Master Control Unit.

Example . . . to void the card in slot 47:

Press . . . [VOID] VOID CARD[S] #: \_ \_ \_ \_ TO #: \_ \_ \_ \_ Press . . . [0] [0] [4] [7] (the slot number) VOID CARD[S] #: 0 0 4 7 TO #:  $\frac{1}{2}$  \_ \_ \_

#### Press . . . [SEND]

<span id="page-19-0"></span>Voiding Consecutive Cards [G]

Voiding Cards removes them from the Master Control Unit's list of occupied slots. Voiding cards in Batch Mode is similar to voiding a single card. You must know the slot number assigned to each card. You do not have to have the cards in hand to void them from the Master Control Unit.

Example . . . to void a batch of cards in slots 10 through 20:

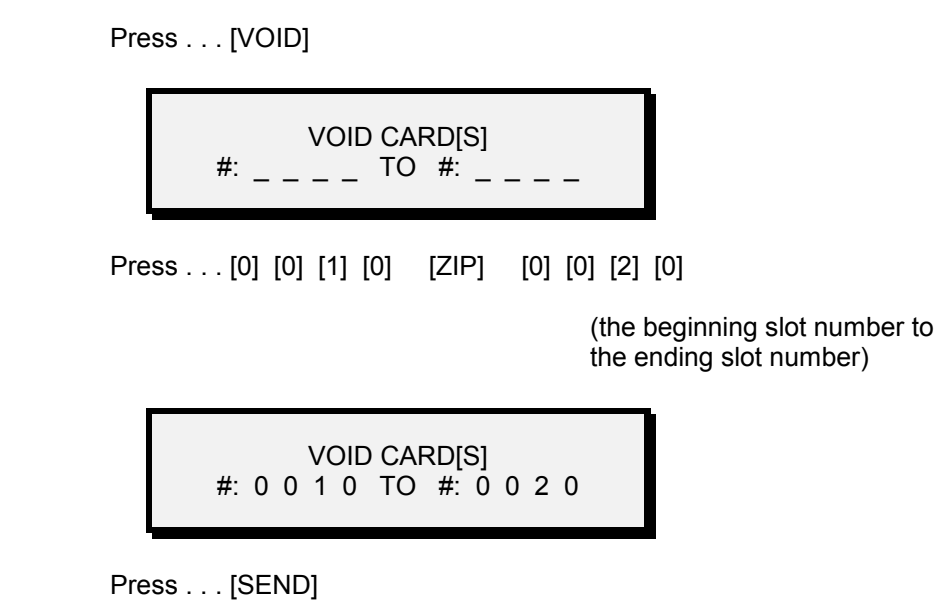

Change a Card's Time Zone [N]

Changing a Card's Time Zone allows a card's time zone to be changed to a new value. You must know the slot number for the card to be changed.

Example . . . to change card 1012 to time zone 3:

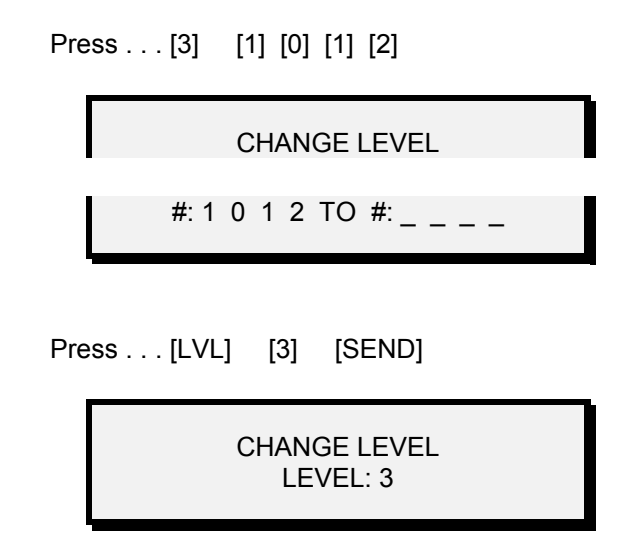

#### <span id="page-20-0"></span>Change the Time Zone for Consecutive Cards [N]

Changing the Time Zone for Consecutive Cards allows the time zone for consecutive cards to be changed to a new value. You must know the slot numbers for the cards to be changed and they must be consecutive slot numbers.

Example . . . to change the time zone for consecutive cards in slots 10 through 20 to time zone 2:

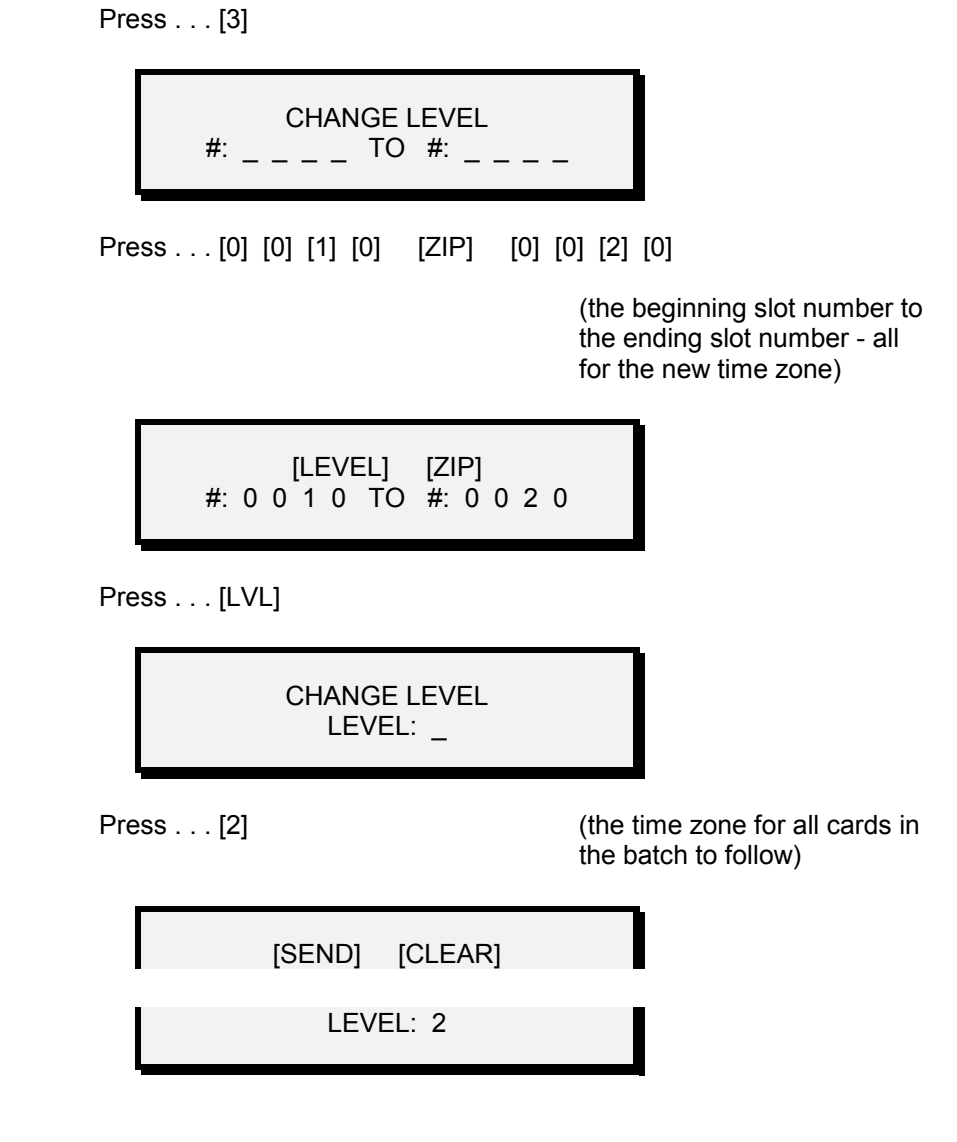

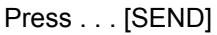

Printing Functions

*NOTE: All printing commands assume a serial printer is connected to the Master Control Unit.*

Verify a Card [G]

<span id="page-21-0"></span>Verifying a Card sends the card's internal code number and the time zone that card has been assigned to the serial printer.

Example . . . to verify the card in slot 2139:

Press . . . [1] [2] [1] [3] [9] CARD VALIDATION SLOT#: 2 1 3 9

The printout will appear as:

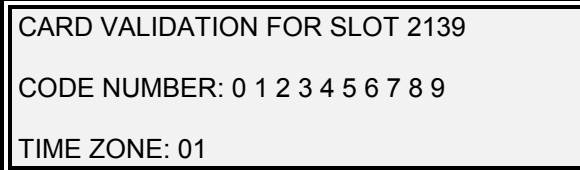

Print Transactions [G]

Printing Transactions sends a list of all transactions (programming, alarm, access, or egress) occurring at the Master Control Unit to the serial printer.

Example . . . to print transactions:

Press . . . [0] [0] [SEND]

PRINT EVENTS [SEND] [CLEAR]

The printout will appear as:

ALL TRANSACTIONS FOR DOOR [ID#] DATE TIME TRANSACTION (continued) END OF TRANSACTIONS

Print Enrolled Cards [G]

Printing Enrolled Cards sends a list of all cards (by slot number) which are enrolled in the Master Control Unit to the serial printer.

<span id="page-22-0"></span>Example . . . to print enrolled cards:

Press . . . [2] [SEND]

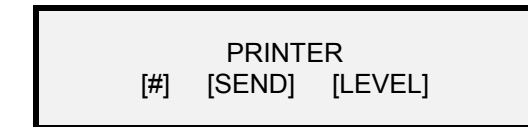

The printout will appear as:

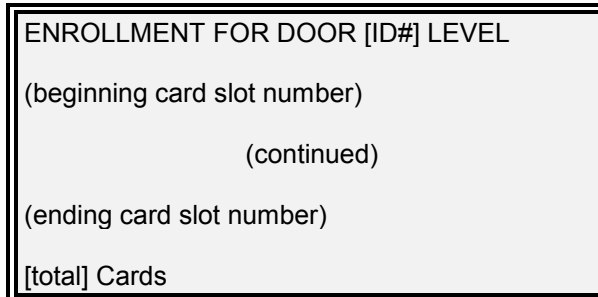

Print Status Information [G]

Printing Status Information sends a list of the Master Control Unit's status to the serial printer.

> Press . . . [2] [0] [SEND] PRINTER [#] [SEND] [LEVEL]

<span id="page-23-0"></span>The printout will appear as:

SYSTEM INFORMATION FOR DOOR: [ID#] Firmware Rev: [rev #] Option Board: [option board type] Time: [xx:xx] Date: [day-of-week MM-DD-YY] System ID: [xx] Cold Reset: [number that have occurred] Warm Reset: [number that have occurred] POST Errors: [number that have occurred] Local APB: [anti-passback status ON/OFF] Open time: [time or OFF] Unlock time: [time or OFF] COB time: [time or OFF] Auto-Unlock: [time or OFF] Capacity Trip: [value or OFF] Security Fence: [value or OFF] Daylight Savings: [ON or OFF] TIMEZONES: TZ0: [current status] through TZ15: [current status] (continued next page) HOLIDAYS: [current status] DATABASE: # Transactions: xxx # Cardholders: xx # Temporaries: xx

Print the Last nnnn Transactions [G]

Printing the Last nnnn Transactions sends a list of the last nnnn (a user defined quantity) transactions (programming, alarm, access, or egress) that occurred at the Master Control Unit to the serial printer.

<span id="page-24-0"></span>Example . . . to print the last 10 transactions:

Press . . . [2] [1] (the print command)

Press . . . [0] [0] [1] [0] [SEND]

(the last 10 transactions)

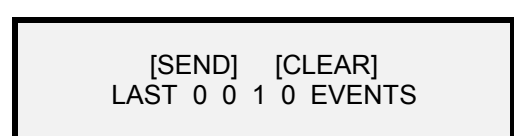

The printout will appear as:

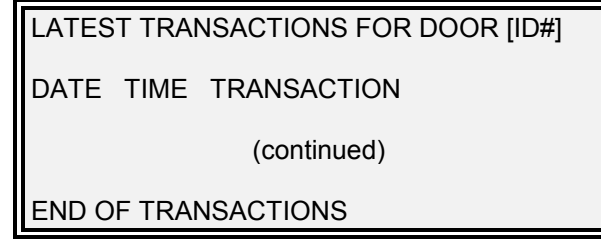

Print Cards from a Time Zone [G]

Printing Cards from a Time Zone allows you to list the cards that are valid for a given time zone by slot number.

Example . . . to print cards from a given time zone:

Press . . . [2] [LVL] [TZ#] [SEND]

PRINT ENROLLMENT LEVEL: \_

The printout will appear as:

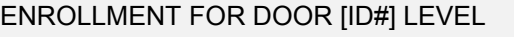

(beginning card slot number)

(continued)

(ending card slot number)

[total] Cards

## <span id="page-25-0"></span>**Group 0/Memory Module Commands**

Group 0/Memory Module Commands are used for card and time zone control, anti-passback control, and for managing data in the Memory Module.

#### Card, Time Zone, and Anti-Passback Functions

Exit Command Mode [n/a]

The Exit Command allows you to exit from programming mode.

Example . . . to exit from programming mode:

Press . . . [0] [SEND]

The LED display will return to the "system at work" screen.

KERI SYSTEMS DAY HH : MM : SS

Define a Time Zone [G]

A Time Zone is a defined block of time that is assigned to a card to allow access. The time zone command consists of a zone identification number, a beginning time, an ending time, and a calculated value that defines the days of the week that should be applied to this zone. In a given application, a set of time zones must be defined to take into account the full 24-hour day and 7-day week.

The beginning and ending times are set in a two digit, hours / minutes format. Two digits are required for each entry; for example, 6:15 P.M. is coded as '18' '15.'

*NOTE: The time is formatted to a 24-hour clock.*

To determine the value representing the applicable days of the week, each day of the week is assigned a number (see the Table below). These numbers are added together and the result represents the zone's days of the week value.

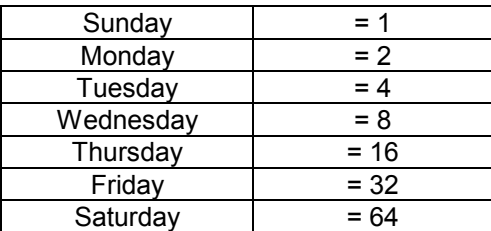

#### **Day Of The Week Number**

**Calculated Value Examples**

<span id="page-26-0"></span>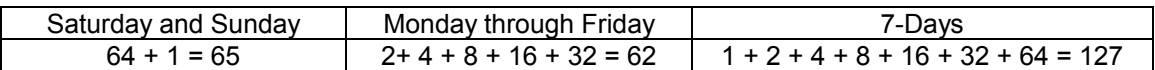

Example . . . to create time zone 1 – beginning at 8:00 A.M., ending at 5:00 P.M. (17:00 hours), for Monday through Friday:

Press . . . [0] [1] (the create time zone command)

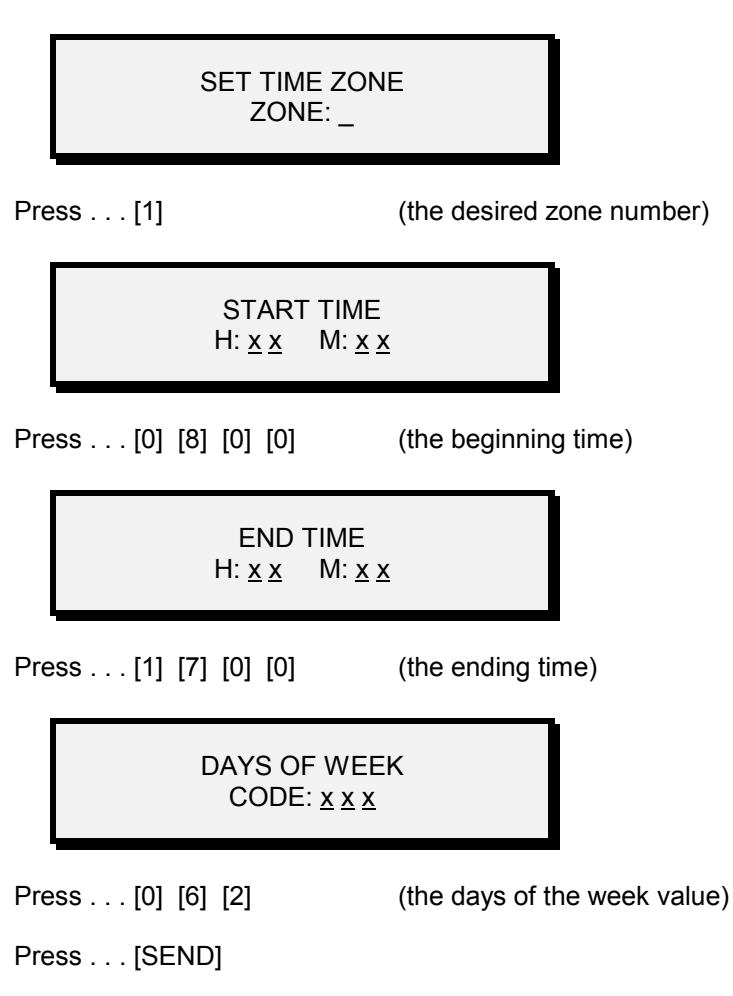

#### Set Anti-Passback [N]

The Set Anti-Passback command enables or disables the local anti-passback feature. Anti-passback is used to ensure one-card/one-way access into and then out of a controlled area. An authorized card presented to the access reader will allow access, but will not work again for access until presented to the egress reader, or until either the Master Control Unit is reset with the Reset Anti-Passback command (described below) or 24 hours have passed.

There are two types of anti-passback operations: local and networked. For local antipassback operation, two readers must be connected to the Master Control Unit. These readers are connected in parallel to TB-3 on the control unit except for the reader's blue signal leads. The signal lead for the access reader must be connected to the control unit's ANT-A input (TB-3, Pin 5). The signal lead for the egress reader must be connected to the control unit's ANT-B input (TB-3, Pin 6).

<span id="page-27-0"></span>For networked anti-passback, two to eight control units may be networked. One control unit must be designated as the Master Control Unit and must be equipped with a Master Option Board. The Master Option Board must have address switches 7 and 8 ON. This unit will be the only access reader. The remaining control units must be equipped with Slave Option Boards. All of these units must have unique addresses set. These units will be egress readers.

Example . . . to enable the anti-passback mode:

Press . . . [0] [3] [1] [SEND]

Example . . . to disable the anti-passback mode:

Press . . . [0] [3] [0] [SEND] SINGLE DOOR APB  $[0] = OFF$   $[1] = ON$ 

*Please Note: When in a local anti-pass back application (but not in a networked antipassback application), to support situations where a user presents a valid card but decides not to enter or is delayed entering, the system does not impose anti-passback checking until the user actually opens the door to enter. If the user does not open the door, the same card can be presented again to the reader without being considered an anti-passback violation.*

Set Auto-Unlock Time Zones [N]

Setting the Auto-Unlock Time Zones provides automatic unlocking of a door or controlled access area according to the "open" time of the time zones. Up to two auto-unlock time zones can be assigned. In a standard application, the first time zone corresponds to a typical Monday through Friday work week. The second time zone would provide flexibility for weekend hours. The default value for both time zones is '07,' representing the 'Never" time zone which disables the auto-unlock feature.

Example . . . to set the auto-unlock time zones to 1 and 2:

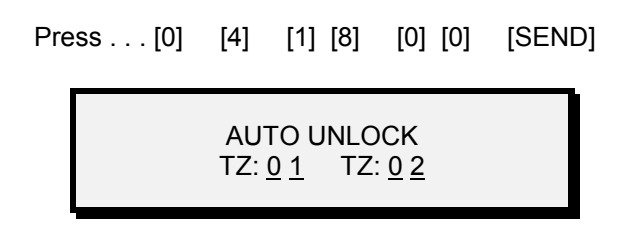

#### Memory Module Functions

The KMM-40 Memory Module is a device that is used to transfer data between Control Units when there is no direct connection between the units. The Memory Module has 32 Kbytes of non-volatile memory for storing card and event data.

#### <span id="page-28-0"></span>Set the Data File Identifier [n/a]

Setting the Data File Identifier allows you to assign a file name to the data being loaded into the Memory Module.

Example . . . to set a data file identifier of 1 2 3:

Press . . . [0] [7]

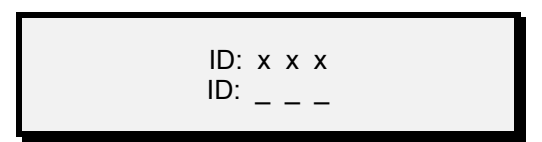

Press . . . [1] [2] [3]

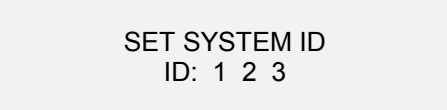

Press . . . [SEND]

#### Transfer Cards to the Memory Module [N]

Transferring Cards to the Memory Module allows you transfer card data from a Control Unit to the Memory Module for transfer to another Control Unit or a PC system.

Example . . . to transfer cards to the memory module:

Press . . . [0] [2] [SEND] (allow time for the data to

transfer)

DUMP CARD DATA [SEND] [CLEAR]

#### <span id="page-29-0"></span>Transfer Events to the Memory Module [N]

Transferring Events to the Memory Module allows you transfer event data from a Control Unit to the Memory Module for transfer to another Control Unit or a PC system.

Example . . . to transfer events to the memory module:

Press . . . [0] [5] [SEND] (allow time for the data to

transfer)

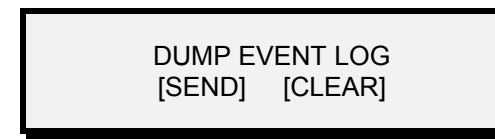

Erase the Memory Module [n/a]

Erasing the Memory Module allows you to erase data from the Memory Module to free it for use again.

Example . . . to erase the memory module:

Press . . . [0] [6] [VOID]

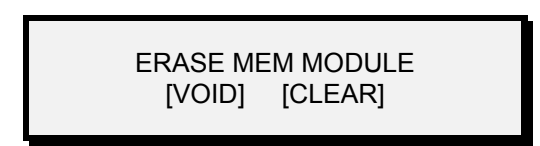

Erase Events in the Memory Module [n/a]

Erasing Events in the Memory Module allows you to erase event data from the memory module to free it for use again.

Example . . . to erase event data in the memory module:

Press . . . [0] [8] [SEND]

ERASE EVENT LOG [SEND] [CLEAR]

<span id="page-30-0"></span>Transfer Cards from the Memory Module [G]

Transferring Cards from the Memory Module allows you transfer card data from the Memory Module to a PXL-100 control unit. You must know the ID number of the data file you wish to transfer.

Example . . . to transfer cards from data file identifier 1 2 3 in the memory module:

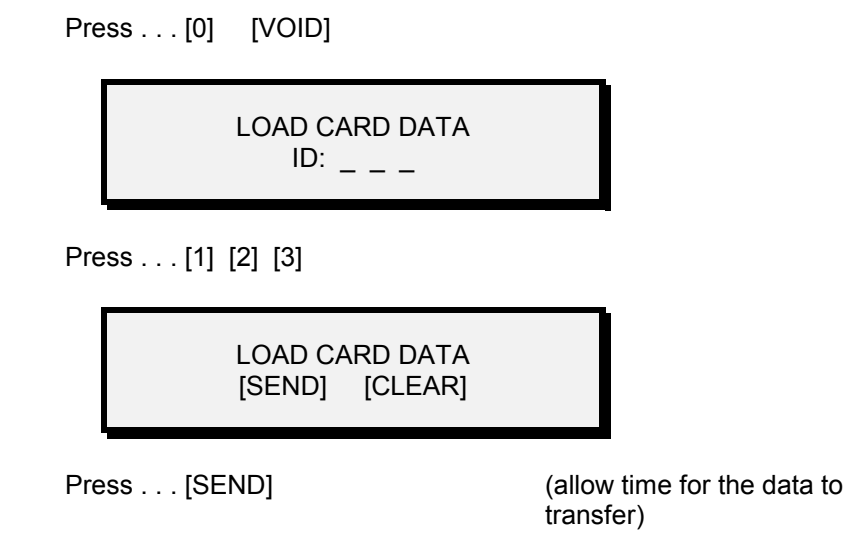

## **Level Commands**

Level Commands are used for configuring the serial port, manually enrolling a card by code number, setting security features, and managing the Favorite Reader List.

#### Serial Port Function

Configure the Serial Port [N]

Configuring the Serial Port establishes communication between the Master Control Unit and either a serial printer, a PC, or a Modem. To configure the serial port for the serial printer or the PC, the serial printer or PC cabling at the Master Control Unit's serial port must be disconnected. To configure the serial port for the modem, the modem must be connected and ready to receive initialization string from the Master Control Unit. The serial printer or PC cabling can be reconnected after the Serial Port is configured.

<span id="page-31-0"></span>Example . . . to configure the serial port:

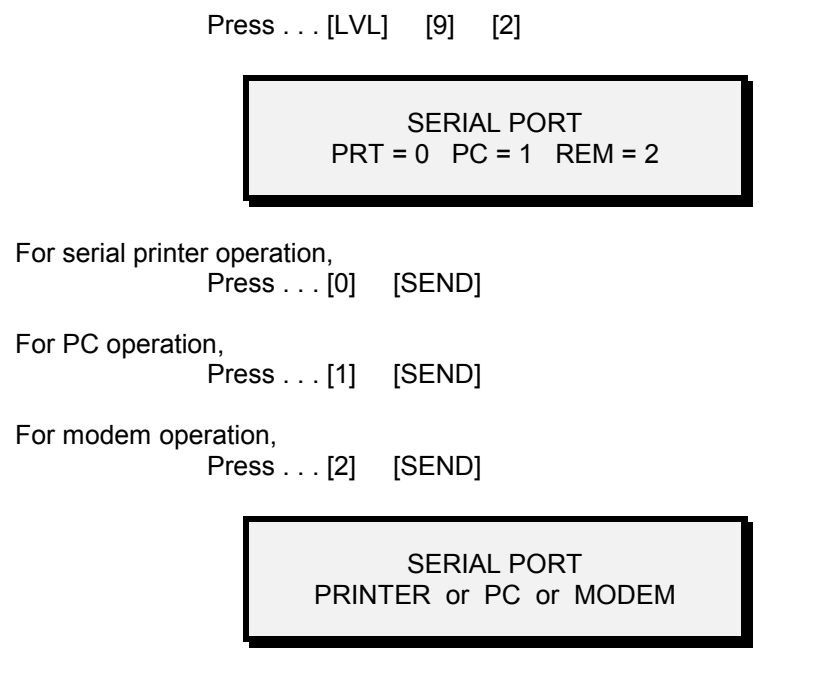

(the appropriate serial port status will be displayed)

*NOTE: Each communication configuration requires unique cabling. Please refer to Figures 1, 2, and 3 (given above) to determine the cabling required for your application.*

#### Manual Card Enrolling Function

Enroll Card by the Number Code [G]

Enrolling a Card by the Number Code is used to manually enroll a card when you do not physically have the card in hand. To perform this command, you must know the card's internal code number and the slot number you wish the card to be in.

Example . . . to enroll a card with internal code number 0 0 7 9 3 3 4 2 7 4 into slot number 17:

> Press . . . [LVL] [9] [4] MANUAL ENROLL  $SLOT$ # :

Press . . . [0] [0] [1] [7]

ENTER CODE

<span id="page-32-0"></span>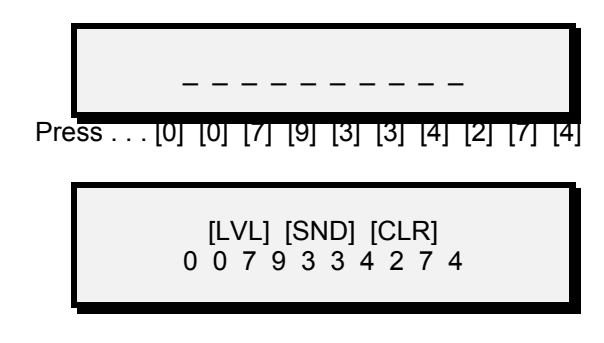

At this point, you have a choice.

You may . . .

Press . . . [SEND]

and all the default card/slot time zone and system configuration attributes will be transferred as is.

Or you may assign a time zone value for the card being entered. To assign a time zone value, you must know the time zone value you wish to apply.

To assign a time zone value of 3:

Press . . . [LVL]

ENTER CODE LEVEL :

Press . . . [3] [SEND]

Security Functions

Reset Anti-Passback for All Cards [G]

Anti-passback is used to ensure one-card/one-way access into and then out of a controlled area. An authorized card presented to the access reader will allow access, but will not work again for access until one of three things happens: the card has been presented to an egress reader, 24 hours have passed, or the Master Control Unit has been reset with the Reset Anti-Passback command. The Reset Anti-Passback for All Cards command resets the passback status for all cards in the system. This will allow a card previously considered inside the access area to be reused for access once.

<span id="page-33-0"></span>Example . . . to reset the anti-passback mode for all access cards:

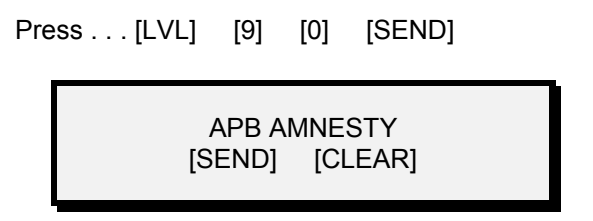

#### Set the Card Security Fence [N]

The Card Security Fence feature allows cards to be used to remotely arm or disarm an alarm panel. To set the security fence, a slot number is designated to be a boundary between "privileged" and "non-privileged" cards. Cards at or below this number become privileged cards, cards that are above this number become non-privileged cards. Privileged cards can then be used to remotely control an alarm panel. Non-privileged cards can still be granted access, but will cause an alarm event if a privileged card has armed the alarm panel. Please refer to the manual for the OB-3 Input/Output and Alarm Panel Control Option Board for hardware implementation information. The factory default value is card/slot 0, disabling this feature.

Example . . . to set the card security fence for card/slot 100:

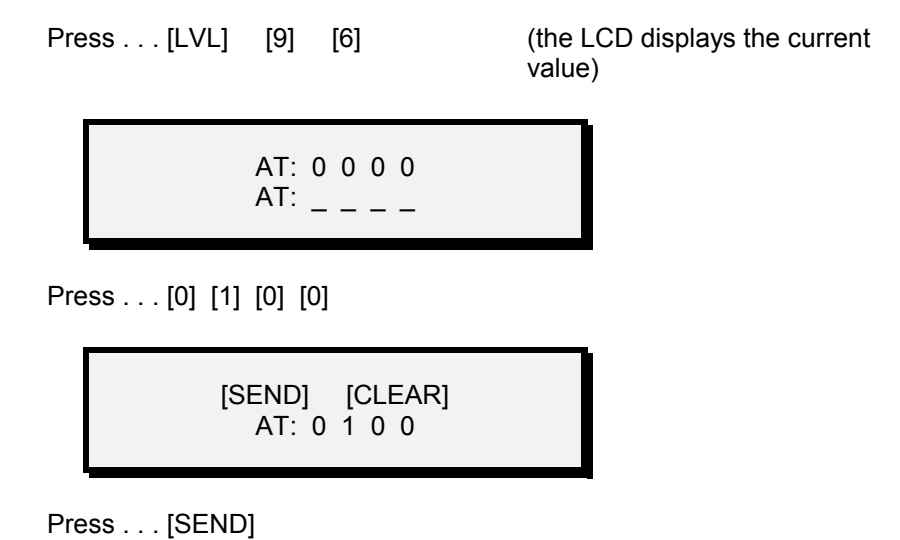

#### Set Daylight Savings Time [G]

Setting Daylight Savings Time is used to enable or disable the one-hour daylight savings time change in the Master Control Reader's clock.

<span id="page-34-0"></span>Example . . . to enable daylight savings time:

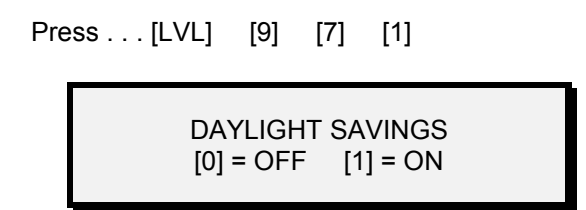

#### Favorite Reader List Functions

The Favorite Reader List is a list of readers on the access control network that are programmed to be treated equally. Although all readers may be networked together, programming commands that directed to readers on the favorite reader list affect all readers on the list; programming commands directed to an independent reader (one not on the favorite reader list) affect only that reader.

#### Display the Favorite Reader List [G]

The Display the Favorite Reader List command is used to display those readers that are tied together on the favorite reader list versus those readers that are independent. All readers will be listed by reader ID number; those on the favorite reader list will be identified by a '+' symbol.

Example . . . to view the favorite reader list:

Press . . . [LVL] [9] [1] (this shows there are 6 readers on this network, addressed as 1 through 6)

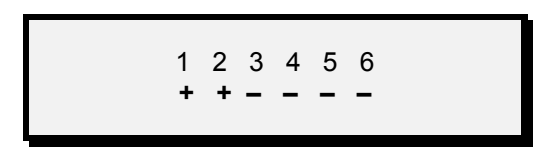

(and that only readers 1 and 2 are on the favorite reader list)

#### Add a Reader to the Favorite Reader List [G]

Adding a Reader to the Favorite Reader List is used to add one reader to the favorite reader list. To perform this command, you must know the address number of the reader you wish to add.

<span id="page-35-0"></span>Example . . . to add reader 4 to the favorite reader list:

(readers 1 and 2 are already on the favorite reader list)

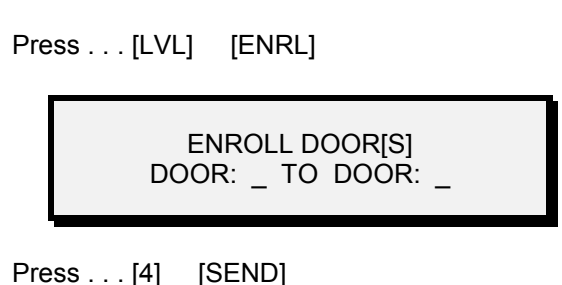

Displaying the favorite reader list will now show:

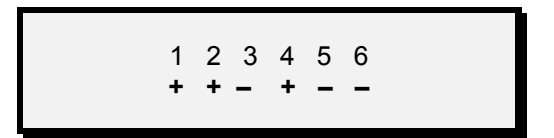

Add Readers to the Favorite Reader List [G]

Adding Readers to the Favorite Reader List is used to add several consecutive readers together on the favorite reader list. To perform this command, you must know the address numbers of the readers you wish to add.

Example . . . to add readers 4, 5, and 6 to the favorite reader list:

(readers 1 and 2 are already on the favorite reader list)

Press . . . [LVL] [ENRL]

ENROLL DOOR[S] DOOR: \_ TO DOOR: \_

Press . . . [4] [ZIP] [6] [SEND]

Displaying the favorite reader list will now show:

$$
1 2 3 4 5 6 + + - + + +
$$

<span id="page-36-0"></span>Remove a Reader from the Favorite Reader List [G]

Removing a Reader from the Favorite Reader List is used to remove one reader from the favorite reader list. To perform this command, you must know the address number of the reader you wish to remove.

Example . . . to remove reader 2 from the favorite reader list:

(readers 1 and 2 are already on the favorite reader list)

Press . . . [LVL] [VOID]

VOID DOOR[S] DOOR: \_ TO DOOR: \_

Press . . . [2] [SEND]

Displaying the favorite reader list will now show:

$$
1\ 2\ 3\ 4\ 5\ 6 \\
 + \ - \ - \ - \ -
$$

Remove Readers from the Favorite Reader List [G]

The Remove Readers from the Favorite Reader List command is used to remove several consecutive readers from the favorite reader list. To perform this command, you must know the address number of the reader you wish to remove.

Example . . . to remove readers 4 through 6 from the favorite reader list:

(readers 1, 2, and 4 through 6 are already on the favorite reader list)

Press . . . [LVL] [VOID]

VOID DOOR[S] DOOR: \_ TO DOOR: \_

Press . . . [4] [ZIP] [6] [SEND]

<span id="page-37-0"></span>Displaying the favorite reader list will now show:

$$
\begin{array}{cccc}\n1 & 2 & 3 & 4 & 5 & 6 \\
& + & + & - & - & - \\
\end{array}
$$

Transfer a Card from the Master Reader to all Readers on the FRL [G]

Transferring a Card from the Master Reader to all Readers on the FRL is used to transfer all time zone and system configuration attributes for one card from the Master Control Unit to all other readers on the favorite reader list. To perform this command, you must know the slot number of the card you wish to add.

Example . . . to transfer card 12 from the master reader to all readers on the favorite reader list:

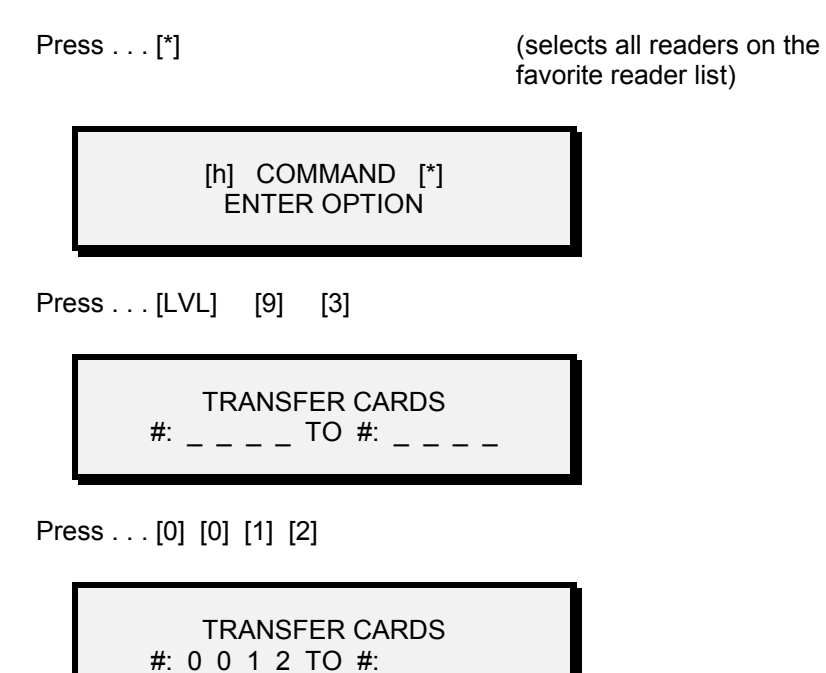

Press . . . [SEND]

<span id="page-38-0"></span>Transfer Cards from the Master Reader to all Readers on the FRL [G]

Transferring Cards from the Master Reader to all Readers on the FRL is used to transfer all time zone and system configuration attributes for a continuous set of cards from the Master Control Unit to all other readers on the favorite reader list. To perform this command, you must know the slot numbers of the cards you wish to add.

Example . . . to transfer cards 100 through 200 from the master reader to all readers on the favorite reader list:

> Press . . . [\*] (selects all readers on the favorite reader list) [h] COMMAND [\*] ENTER OPTION Press . . . [LVL] [9] [3] TRANSFER CARDS #: \_ \_ \_ \_ TO #: \_ \_ \_ \_ Press . . . [0] [1] [0] [0] [ZIP] [0] [2] [0] [0] TRANSFER CARDS #: 0 1 0 0 TO #: 0 2 0 0

At this point, you have a choice.

[LVL] [SND] [CLR] #: 0 1 0 0 TO #: 0 2 0 0

You may . . .

Press . . . [SEND]

and all the current card/slot time zone and system configuration attributes will be transferred as is.

Or you may assign a new time zone value for all the cards to be transferred. To assign a new time zone value, you must know the new time zone value you wish to apply.

To assign a new time zone value of 3:

<span id="page-39-0"></span>Press . . . [LVL]

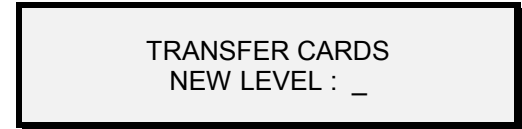

Press . . . [3] [SEND]

There will be a short delay as the card/slot time zone and system configuration attributes are transferred from the Master Control Unit to all readers on the favorite reader list. As the transfer is taking place, the LCD will display the following information.

> [P] COMMAND [+] 0 2 0 0 > 6 DOOR[S]

> > (this shows that up to card/slot 200 is being transferred to 6 readers on the favorite reader list)

## **Master Control Commands**

Master control commands are fundamental commands used for securing and initializing the Master Control Unit.

#### Change a PIN [G]

To ensure Master Control Unit programming security, the PIN may be changed at the user's discretion.

Example . . . to change the PIN from the factory default value of 1234 to 1156:

Press . . . [9]

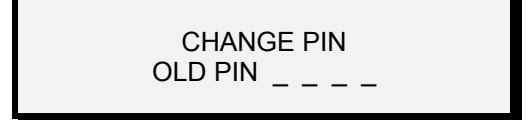

Press . . . [1] [2] [3] [4]

[VOID] [CLEAR] OLD PIN \* \* \* \*

Press . . . [VOID]

CHANGE PIN

<span id="page-40-0"></span>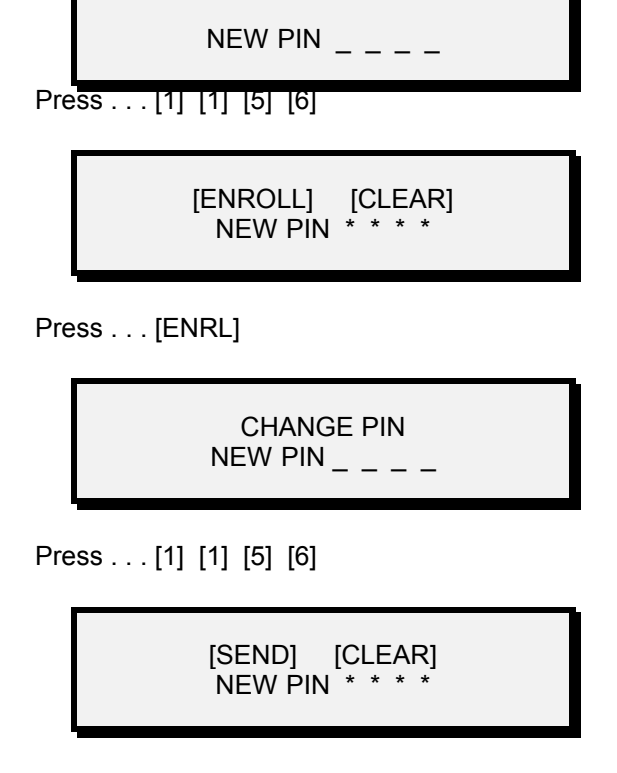

Press . . . [SEND]

The Master Control Unit will now respond to the new PIN.

#### Clear Reader Memory [N]

Clearing Reader Memory completely erases all card/slot and event information and restores the Master Control Unit to all of its factory default values. This command should be used if the need arises to completely reprogram the system's access control data.

Example . . . to clear reader memory:

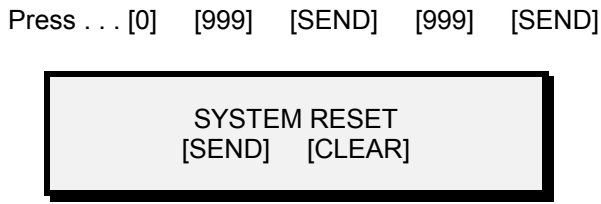

If the serial printer is connected to the Master Control Unit, the Print Status Information command will be executed immediately following the Clear Reader Memory command. The Print Status Information command was described above in the Printing Functions section.

# <span id="page-41-0"></span>**Appendices**

- 1. Glossary of Terms
- 2. HPP-100 Hand-Held Programmer Quick Start Guide
- 3. Customer Support Information
- 4. Warranty Information

# <span id="page-43-0"></span>**Glossary**

- **anti-passback** Ensures one-card/one-way access into and then out of a controlled area. An authorized card presented to the access reader will allow access, but will not work again for access until presented to the egress reader.
- **card** A small electro-mechanical device that has a unique electro-magnetic signature. Cards are programmed to grant access and egress to an access control system.
- **event** A programming change, an alarm condition, an access, or an egress that occurred at a control unit. Synonomous with **transaction**.
- **Favorite Reader List (FRL)** A list of readers on the access control system that are programmed to be treated equally. Commands sent to any reader on the list affect all readers on the list.
- **global commands** Programming commands that apply to the master control unit and to all slave units on the system.
- **master reader** The reader attached to the master control unit. Typically, this reader controls the primary access point for the system. See **reader**.
- **memory module** A device used to transfer data between control units when there is no direct connection between the units. A memory module has 32 Kbytes of non-volitile memory for storing card and event data.
- **non-global commands** Programming commands that apply only to the control units on the Favorite Reader List or are directed to a specific control unit.
- **non-privileged card** A card that is above a designated slot boundary number, thereby not granted the ability to remotely arm an alarm panel. See **security fence**.
- **Personal Identification Number (PIN)** A code number that is used to limit access to the programming commands for control units on a system. A user must enter the correct PIN before the system will enter the programming mode.
- **privileged card** A card that is at or below a designated slot boundary number, thereby granted the ability to remotely arm an alarm panel. See **security fence**.
- **programming reader** A secondary reader connected in parallel with the master reader. It is located beside the master control unit to assist in enrolling cards or in programming the network if a PC is not used. See **reader**.
- **reader** An electro-magnetic device that "reads" a unique signature from a card.
- **security fence** Allows a privileged card to be used to remotely arm or disarm an alarm panel. Privileged cards are allowed access at the armed alarm panel, non-privileged cards may be programmed to have access at the alarm panel, but will cause an alarm event.
- **slot** A list of information that applies to a specific card. This list includes the slot's identification number, the card's unique number code, and the time zone that applies to that card. (In a PC programmed system, more information is applied to a slot, allowing for the identification and categorization of the individual the card is assigned to.)
- **time zone** A defined block of time that is assigned to a card to allow access. A time zone consists of a zone identification number, a beginning time, an ending time, and a calculated value that defines the days of the week that should be applied to this time zone.
- **transaction** A programming change, an alarm condition, an access, or an egress that occurred at a control unit. Synonymous with **event**.

# <span id="page-44-0"></span>**HPP-100 Hand-Held Programmer Quick Start Guide**

The following table is a quick reference guide to all commands that are available for the HPP-100 Hand-Held Programmer Guide. The following information applies to the programmer and all programming commands.

- While NOT in programming mode:
	- pressing [LVL] toggles Monitor Mode on and off
	- pressing [SND] toggles the LCD display through system status screens (time, date, software version, responding readers).
- Commands must be entered while in Programming Mode.
	- To enter Programming Mode, the correct, 4-digit PIN must be entered.
	- Pressing the [SND] key completes commands.
	- Press [CLR] at any time to cancel a command in progress.
- • Global Commands apply to all Control Units/Readers on the network. Non-Global Commands apply to either an individual Control Unit/Reader or to all Control Unit/Readers on the Favorite Reader List (FRL)
	- To select a specific Reader, press [LVL] followed by the Reader number (1-6). The Reader number will appear in the upper-right field of the LCD display.
	- To select all readers on the FRL, press ZIP (an \* will appear in the upper-right field of the LCD display).

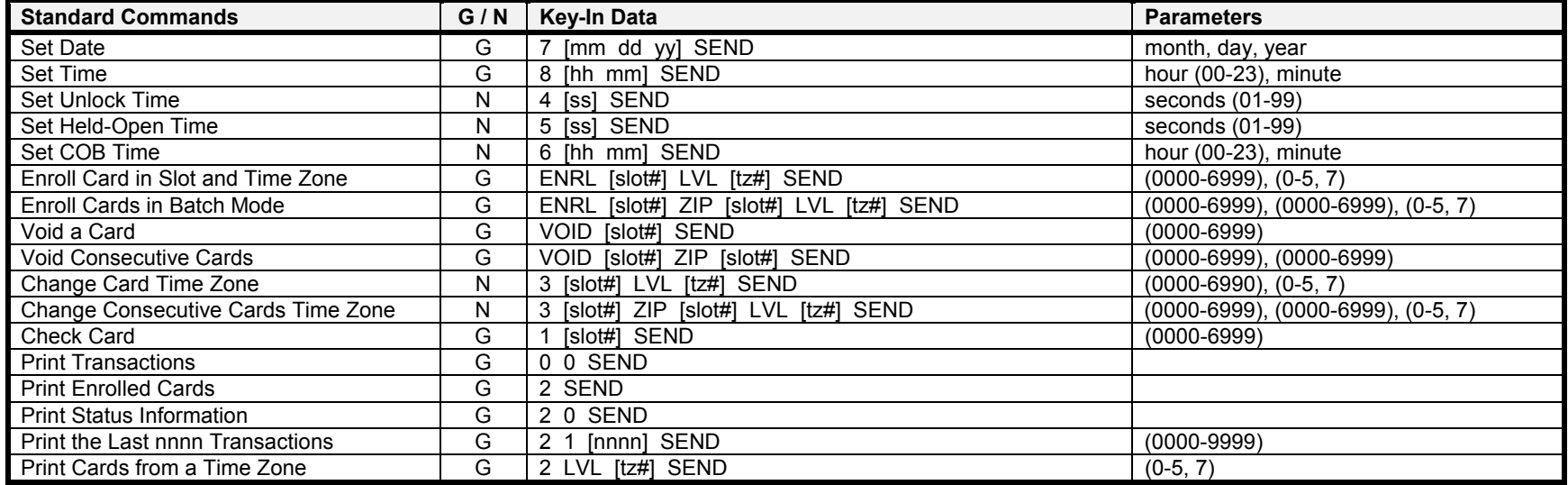

**HPP-100 Hand-Held Programmer Quick Reference Guide (continued)**

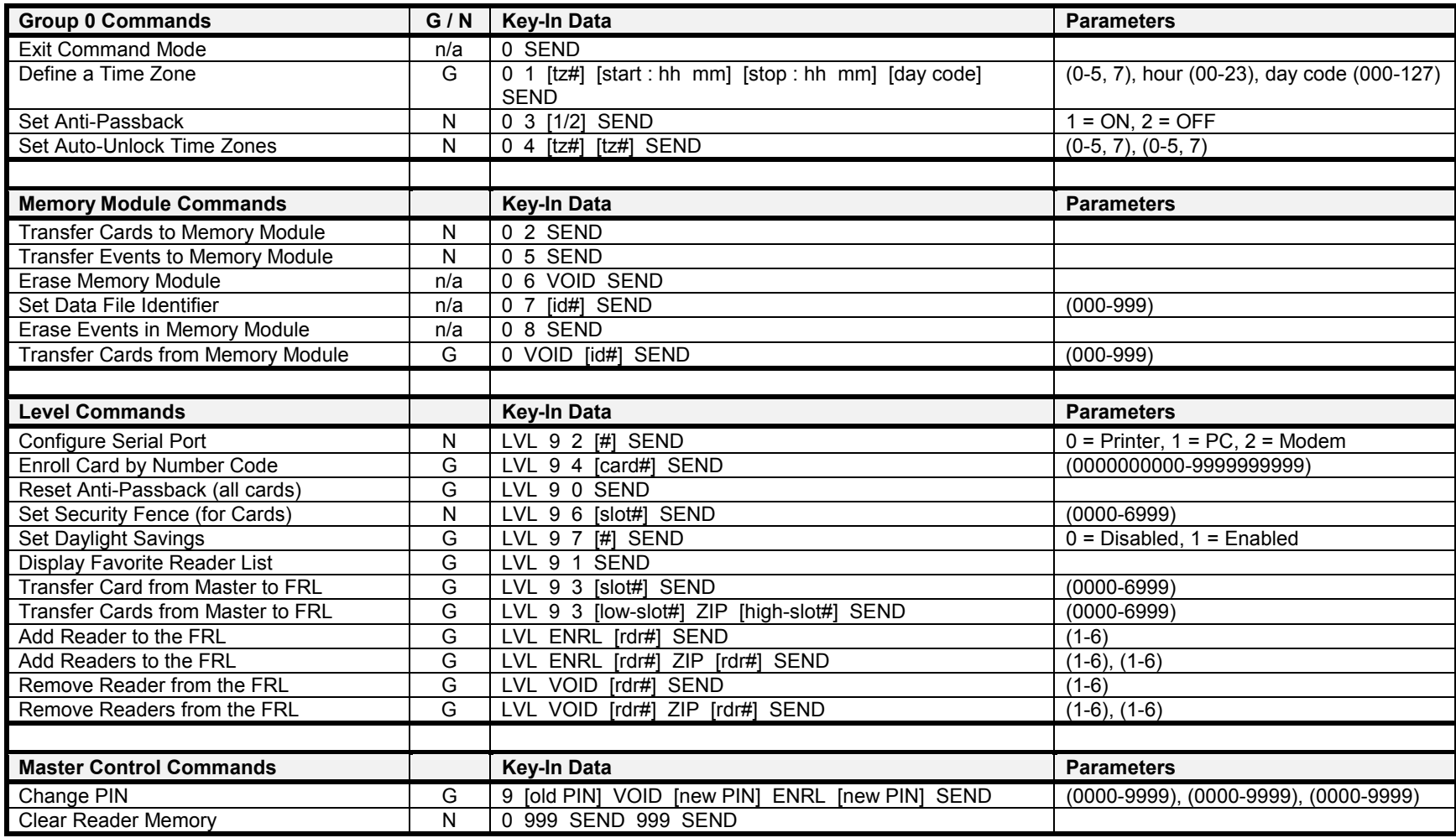

# <span id="page-46-0"></span>**Customer Support Information**

Whenever using Keri Systems, Inc. hardware or software, if a data entry mistake or error condition is detected, a dialog box will appear listing the possible causes for the error and potential solutions (except when using the HPP-100 Hand-Held Programmer). If these suggestions do not solve the problem, contact either your dealer or your distributor. To facilitate support, please have the model number of your equipment, the software version number, and be prepared to use your computer while on the phone.

#### **Factory Authorized Dealer or Distributor**

# <span id="page-47-0"></span>**Warranty Information**

- 1. Keri Systems, Inc. products are warranted to the original Buyer to be free from defects in material and workmanship for eighteen (18) months from the date of shipment from Keri Systems, Inc. This Limited Warranty does not apply if accident, abuse, misuse, misapplication, modification, or negligence has damaged the product. NO WARRANTIES, EXPRESS OR IMPLIED, EXTEND BEYOND THE TERMS OF THIS CONTRACT. THE GOODS SOLD ARE WITHOUT ANY WARRANTY OF MERCHANTABILITY OR FITNESS FOR A PARTICULAR PURPOSE, IN NO EVENT SHALL KERI SYSTEMS, INC. BE RESPONSIBLE OR LIABLE FOR ANY SPECIAL, INCIDENTAL, OR CONSEQUENTIAL DAMAGES INCURRED BY BUYER OR ANY THIRD PARTY ARISING OUT OF THE USE OR INABILITY TO USE THE PRODUCT, OR RESULTING FROM ANY BREACH OF WARRANTY, OR UNDER ANY OTHER LEGAL THEORY, EVEN IF KERI SYSTEMS, INC. HAS BEEN ADVISED OR MAY OTHERWISE HAVE REASON TO KNOW THE POSSIBILITIES OF SUCH DAMAGES. Keri Systems, Inc.'s maximum liability under any circumstance shall be limited to the actual price of the product. Some States do not allow the exclusion or limitation of implied warranties, or liability for incidental or consequential damages. This warranty gives you specific legal rights; you may have other rights that vary from state to state. No Keri Systems, Inc. agent, employee, or representative is authorized to make any modification, extension, or addition to this warranty.
- 2. No affirmation or representation concerning the goods sold under this contract shall be valid unless stated in Keri Systems, Inc. current sales literature or expressed in writing in this contract. Additionally, Keri Systems, Inc. reserves the right to improve, modify, or enhance the specifications or composition of the product, without further notice, if it is necessary or advisable in the judgment of Keri Systems, Inc.

Goods returned for repair, warranty or non-warranty, should be returned freight prepaid and must be assigned a Return Material Authorization (RMA) number. The customer is to provide a description of the specific problem, the items to be returned, including serial numbers, card ID numbers, and correct facility codes, if applicable. If exact duplicates of returned cards or tags are requested, the customer must provide Keri Systems, Inc. with the ID numbers needed. For returned units not covered by the warranty, a quote for the repairs will be issued. The rate for repairs is a flat \$125.00 per unit, plus materials. Keri Systems, Inc. reserves the right to determine materials beyond economical repair. Items beyond economical repair shall be returned to the Buyer. Units left over thirty (30) days without a repair authorization and a purchase order will be returned with evaluation charges and shipping costs applied.